Daniel Hayashida Simão

# **Microsoft Expression Web 4**

### **Desenvolvendo Páginas Web**

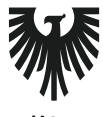

editora **VIENA** 

1ª Edição Bauru/SP Editora Viena 2012

# Sumário

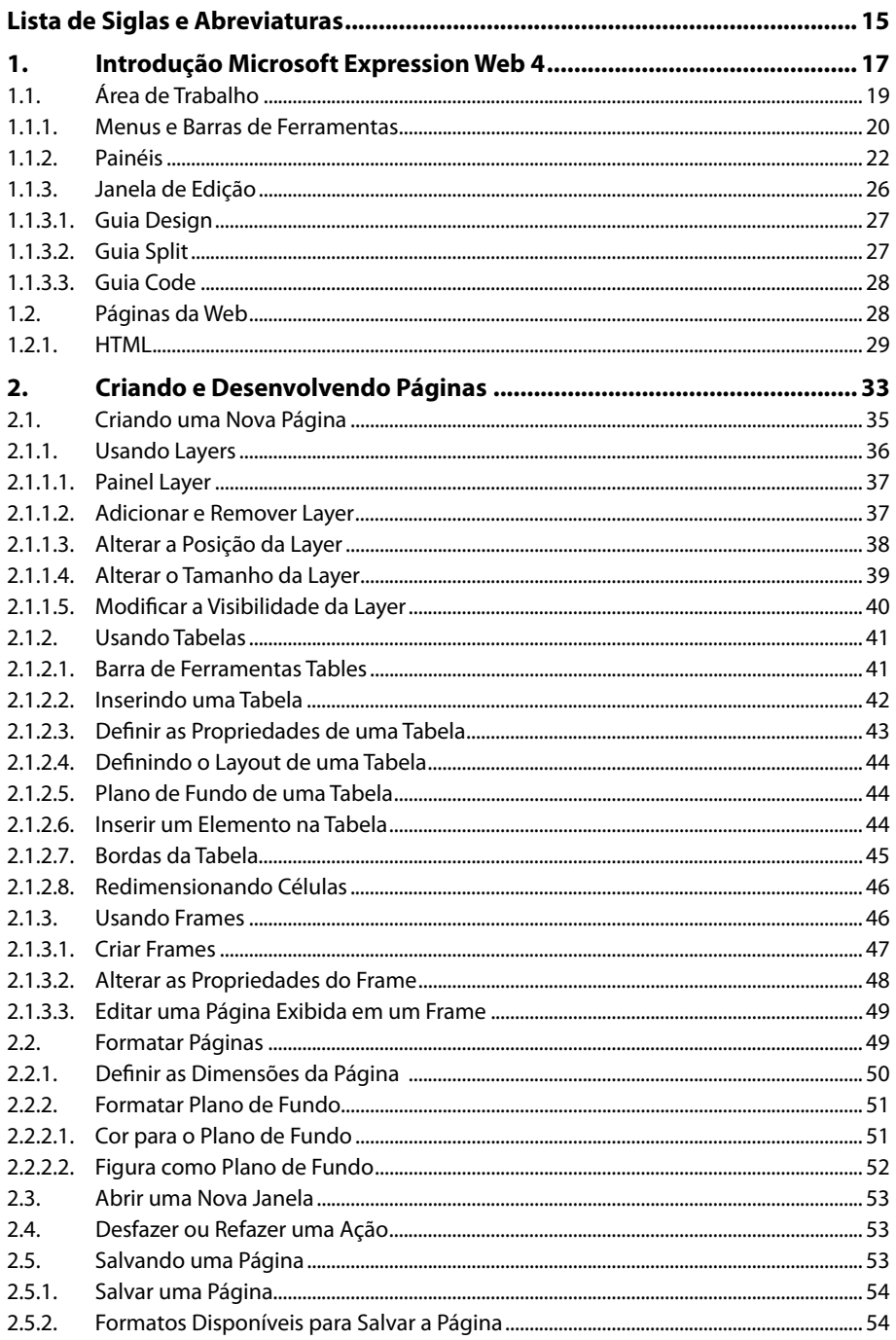

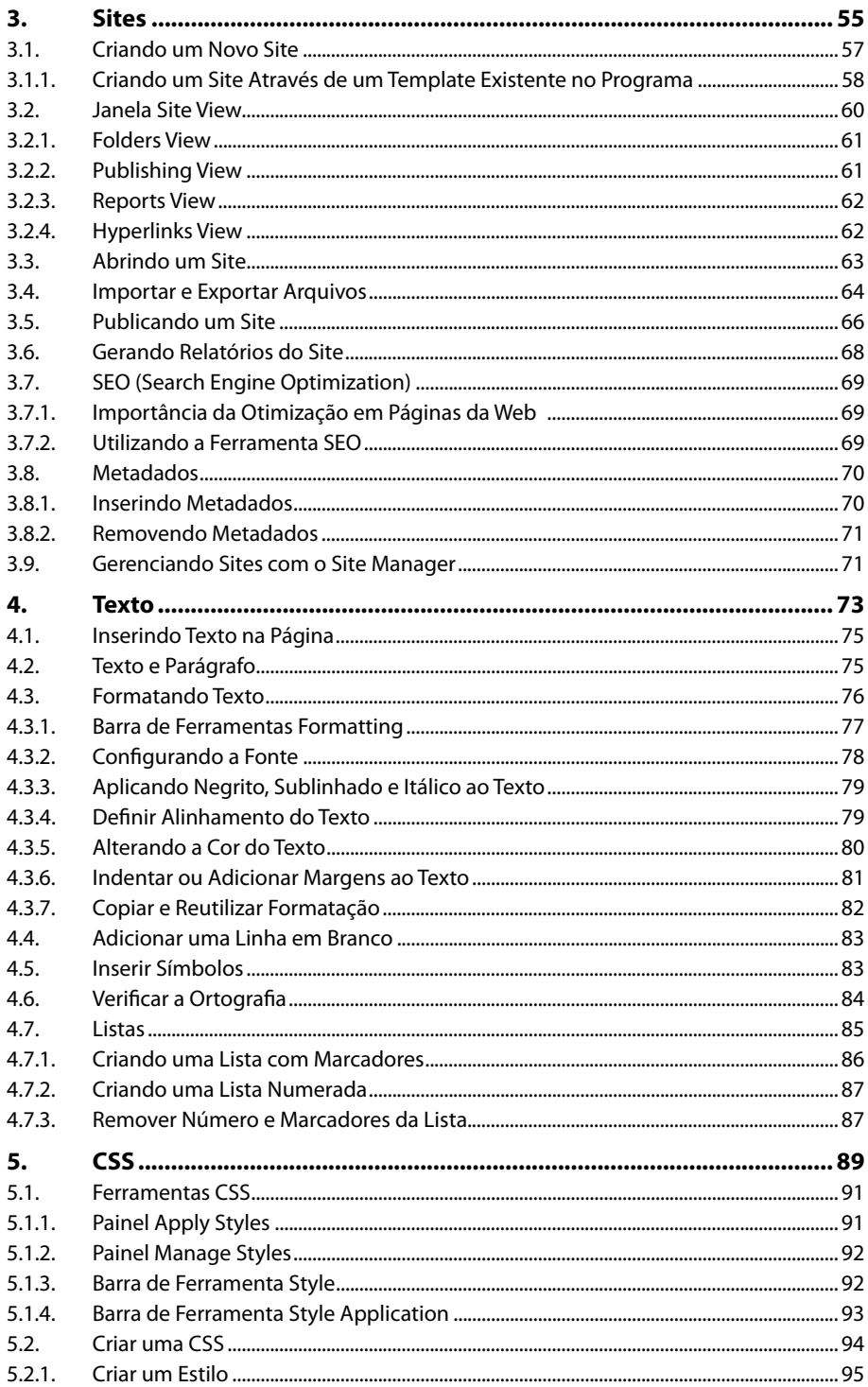

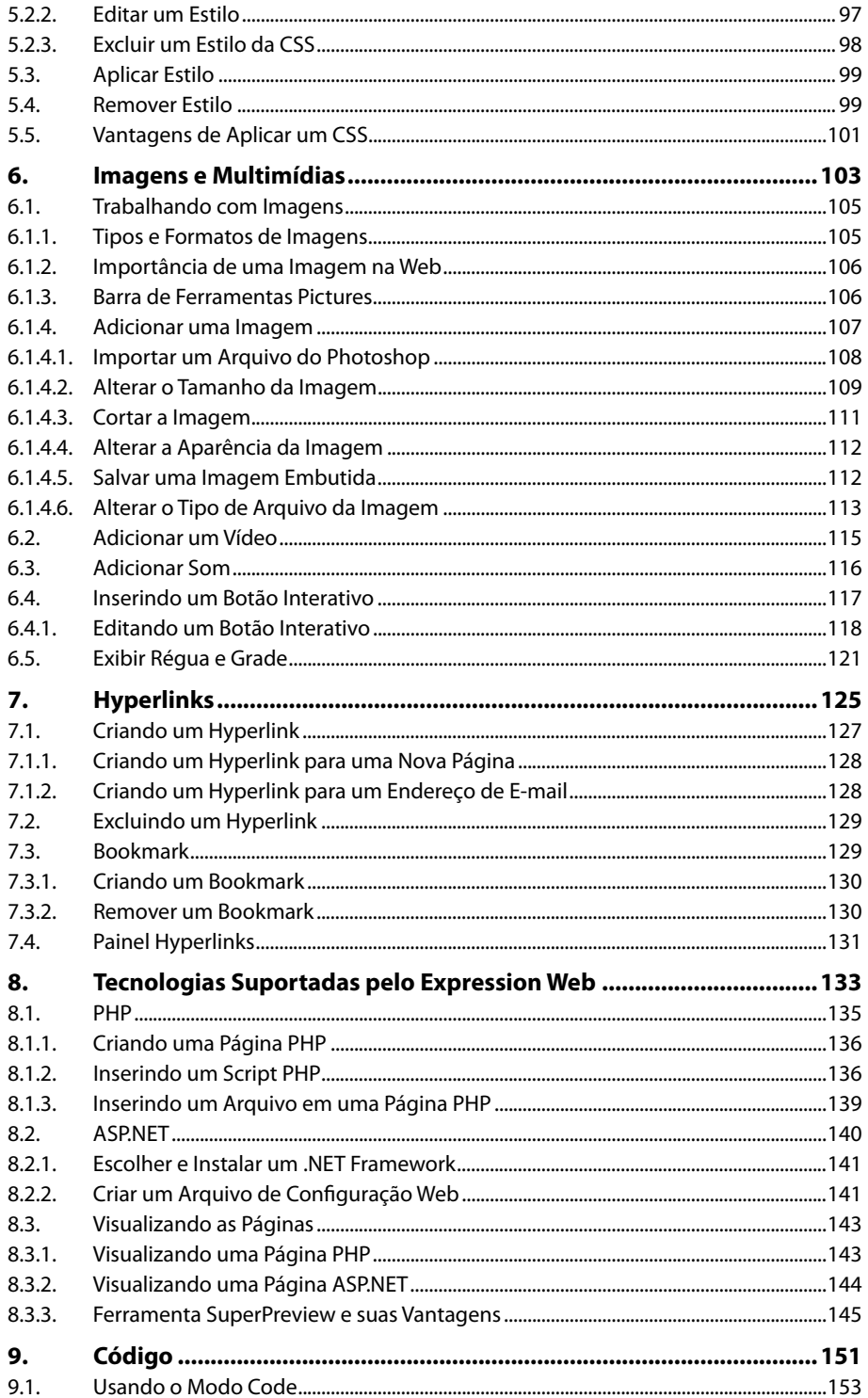

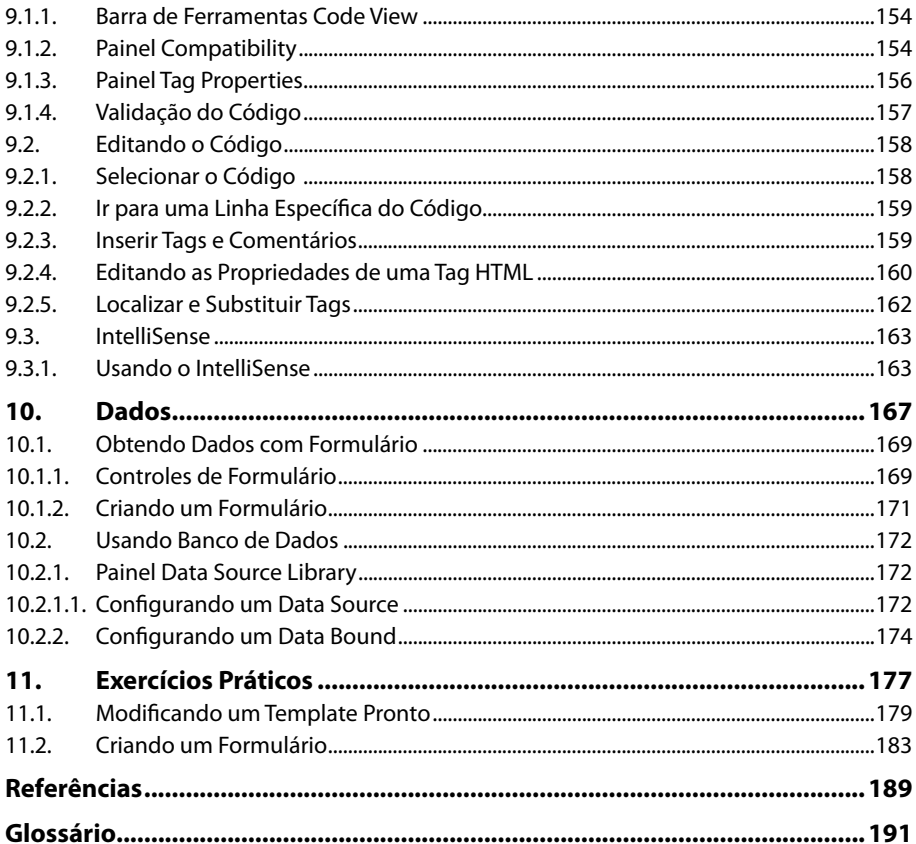

# **Lista de Siglas e Abreviaturas**

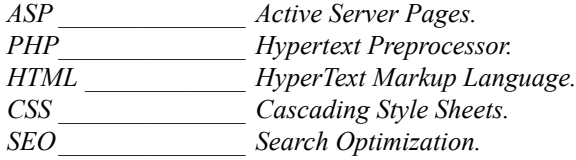

# **1** Introdução Microsoft Expression Web 4

#### **1.1. Área de Trabalho**

1.1.1. Menus e Barras de Ferramentas

1.1.2. Painéis

- 1.1.3. Janela de Edição
- **1.2. Páginas da Web**

1.2.1. HTML

Microsoft Expression Web 4 Microsoft Expression Web 4

## **1. Introdução ao Microsoft Expression Web 4**

O Microsoft Expression Web 4 é um software da empresa Microsoft. O software é mais uma das ferramentas utilizadas para desenvolver página para Internet. Sua aparência é muito semelhante a do **Adobe Dreamweaver**.

Para montar uma página na Internet é preciso um amplo conhecimento sobre conceitos, ferramentas, e claro, uma linguagem de programação. Mas no **Microsoft**  Expression Web 4 esse não é um fator determinante, pois o software edita todos os códigos, fazendo com que o usuário ganhe tempo e não precise ter um conhecimento tão aprofundado na área.

Essa versão apresenta um layout inovador, suporte para outras tecnologias além do **HTML** e recursos como a interação do **Microsoft Expession Web 4** com o **PHP Server**. Outro recurso do programa é o **SuperPreview**, que é uma das grandes novidades dessa versão e permite o teste de execução da página em vários navegadores para que todos eles executem a página com perfeição e sem distorções.

#### **1.1. Área de Trabalho**

A área de trabalho do **Expression Web 4** oferece muitas opções para a edição de sites para Web.

Com uma interface agradável e com muitas ferramentas intuitivas, o **Expression Web 4** permite que uma pessoa iniciante na área consiga montar sites de qualidade.

A área de trabalho se divide em quatro partes, são elas:

- **Menus e Barras de ferramentas**: Localizados na parte superior da janela do software, menus e barras possuem funções, como salvar um arquivo, alterar a configuração de uma página, criar um novo documento ou uma nova página, inserir elementos, entre outras.
- **Painéis**: Localizados nas laterais do software, os painéis permitem o gerenciamento dos elementos contidos na página, como cor, plano de fundo, entre outros.
- **Janela de edição**: É o local em branco onde será montada a página do site.
- **Barra de Status**: Exibe informações sobre os itens presentes na página, as dimensões do documento, o tamanho do documento, erros, entre outros.

Veja a área de trabalho do **Expession Web 4** e seus respectivos elementos:

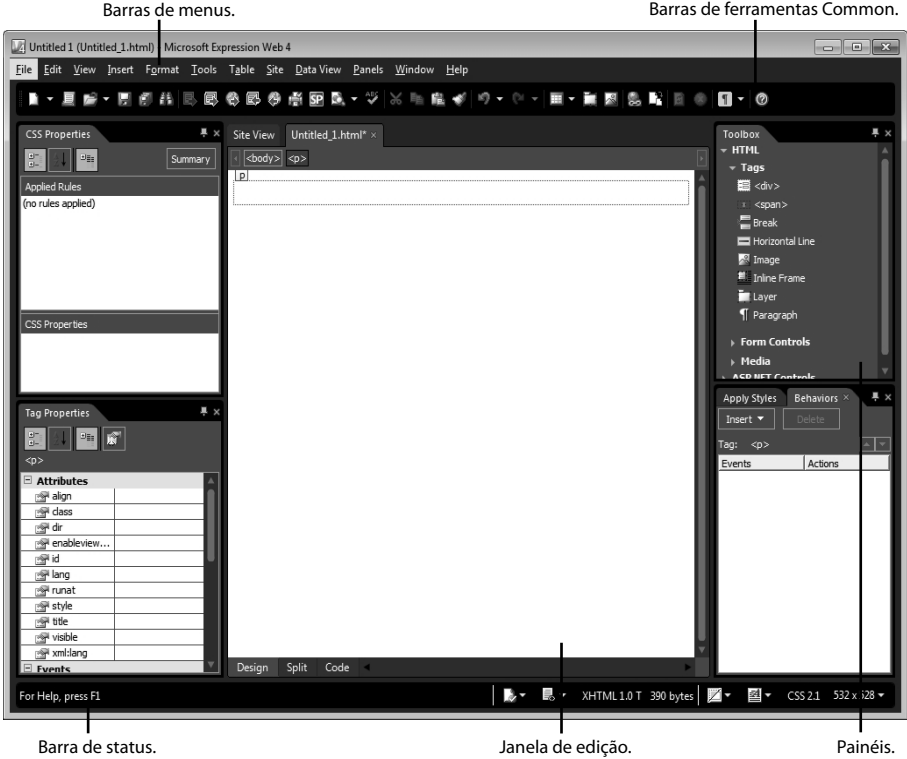

#### **1.1.1. Menus e Barras de Ferramentas**

Os menus ficam localizados na parte superior da janela do software. Eles exibem uma lista de comandos com diversas funções. Ao clicar sobre algum do menu, automaticamente será exibida uma lista com comandos correspondentes.

Veja um exemplo de menu do **Expression Web 4**:

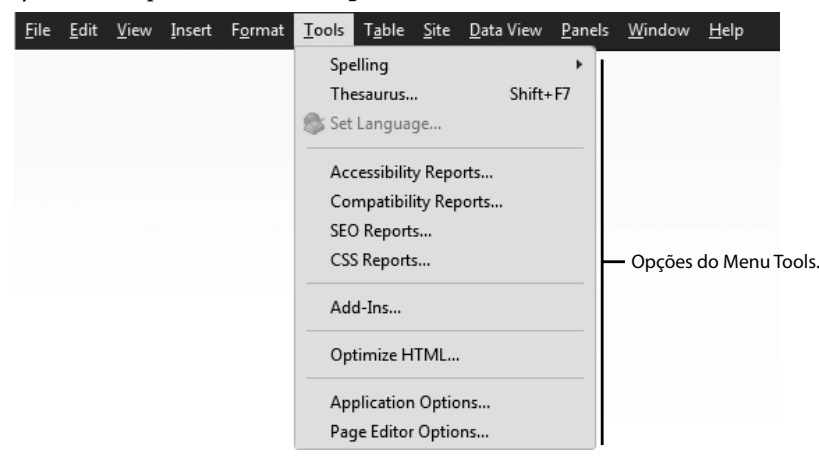

O **Expression Web 4** possui também diversas ferramentas distribuídas em barras de ferramentas. Ao contrário dos menus, as barras de ferramentas possuem botões com imagens para facilitar a identificação das ferramentas. As ferramentas se dividem por função. Há uma barra de ferramentas somente para a edição de texto, uma somente para edição de imagens, outra para alinhamento de elementos, entre outras.

Veja um exemplo da barra de ferramentas:

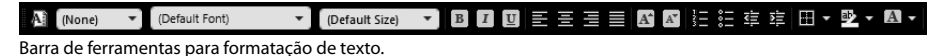

Para exibir uma barra de ferramentas oculta clique com o botão direito sobre a área superior da janela e, em seguida, clique sobre o nome da barra que deseja exibir.

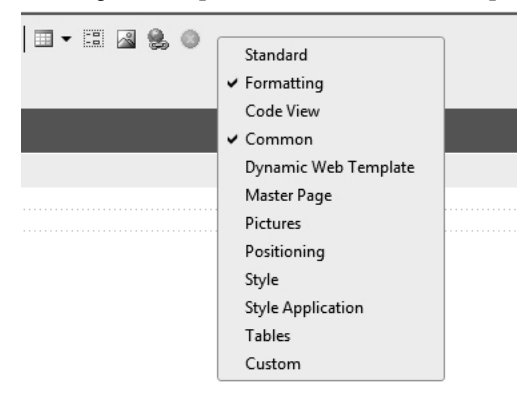

Além da barra de ferramentas, o **Expression Web 4** oferece a **Toolbox**, uma caixa de ferramentas que possui diversas opções para a incrementação das páginas de forma rápida e eficiente. Normalmente a **Toolbox** fica localizada no canto direito da janela do software. Nele são encontrados alguma tags que podem ser inseridas diretamente na página.

Veja a as opções da **Toolbox**:

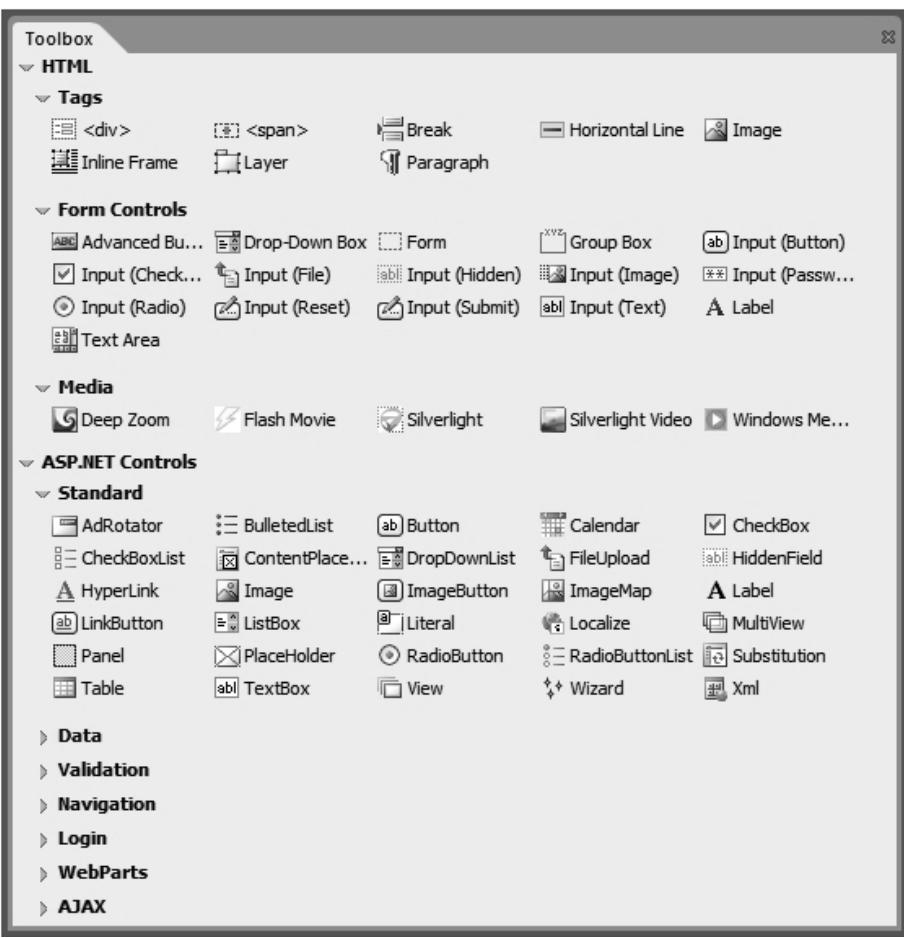

#### **1.1.2. Painéis**

Os painéis facilitam o desenvolvimento da página. A função dos painéis é disponibilizar algumas ferramentas e facilitar o acesso a elas. Através do menu **Panels**, pode-se escolher os painéis necessários para a realização do trabalho.

Os painéis podem ter o seu tamanho ajustado para se adequar as necessidades do usuário e podem ser fixados nas barras laterais, superiores ou podem ficar flutuando.

Depois de movimentar e organizar os painéis, ao fechar o programa e abri-lo novamente, os painéis estarão organizados da mesma forma que estavam.

Veja na imagem a seguir o menu **Panels** e suas respectivas opções:

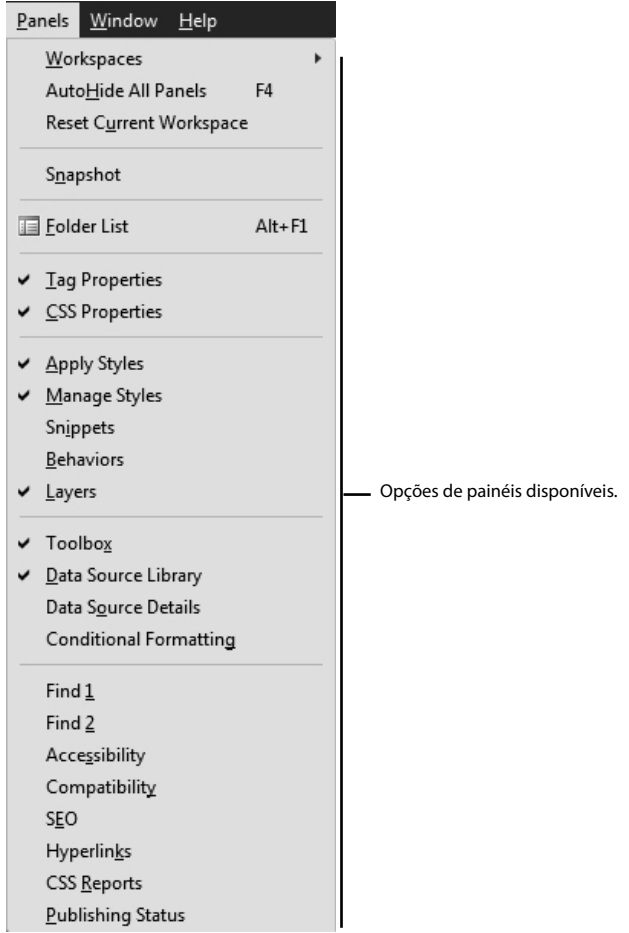

Para ativar algum painel, basta clicar no menu **Panels** e, em seguida, clique sobre o painel desejado.

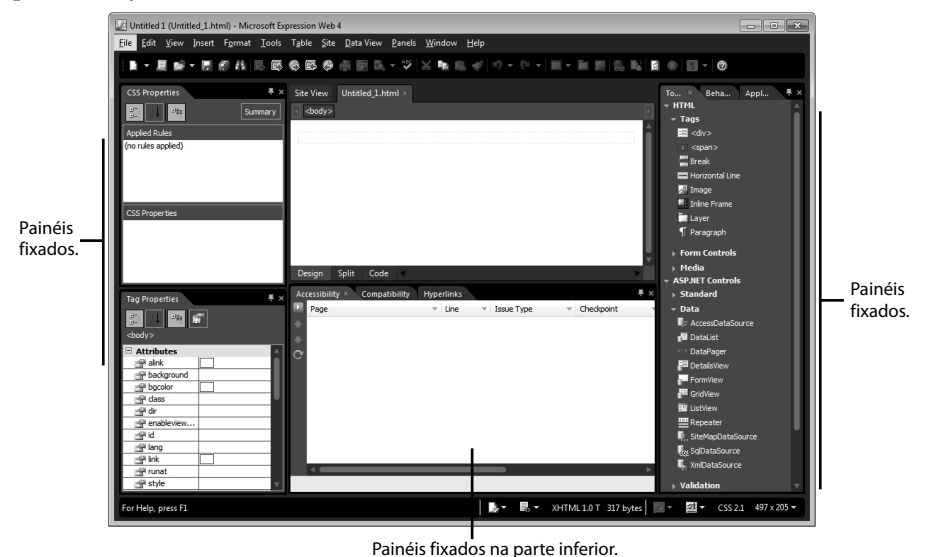

Para mover um painel de lugar clique na barra de título do painel e mantendo o botão do mouse pressionado, arraste para o novo local. Para fechar o painel basta clicar no botão **Close** ( **翼** ).

Veja a seguir as opções do menu **Panels** e suas respectivas funções:

- **Snapshot**: Sem sair do **Expression Web 4**, onde é possível acompanhar o processamento da página. Exibe um visor que simula um navegador onde é possível salvar alguma configuração na página, a imagem do visor é atualizada.
- **Folder List (Alt+F1)**: Lista as pastas e arquivos do site.
- **Tag Properties**: Permite visualizar os valores de todos os atributos presentes na página e alterá-los.
- **CSS Properties**: Permite visualizar todos os estilos aplicados na página e os seus respectivos valores e propriedades.
- **Apply Styles**: Nesse painel é possível visualizar, aplicar, alterar, excluir e renomear qualquer estilo que esteja na página. Também pode-se desanexar qualquer estilo **CSS** aplicado ao documento.
- **Manage Styles**: Gerenciar todos os estilos presentes na página, permite ir diretamente ao código e decidir qual estilo será usado e mover uma **CSS** externa para uma interna e vice-versa, ou mover um estilo dentro de uma **CSS**.
- • **Behaviors**: Permite atribuir e gerenciar comportamentos que foram adicionados a vários elementos.
- **Layers**: Esse painel lista todas as camadas pertencentes a página e permite o gerenciamento delas.
- • **Toolbox**: Através do **Toolbox** é possível arrastar comando e tags de **HTML** e **ASP.NET** para dentro da página.
- **Data Source Library**: Com os dados dessa biblioteca é possível gerenciar arquivos **XML** ou conexões de banco de dados do site.
- **Data Source Details**: Permite visualizar a hierarquia e o conteúdo de arquivos **XML**.
- **Conditional Formatting**: Permite criar uma exibição de dados que se aplica a um estilo de tag **HTML**. O usuário também pode alterar o valor e a visibilidade de algumas tags **HTML**, podem fazer com que elas fiquem completamentes ocultas.
- • **Find 1**: Permite pesquisar páginas no site. Existem dois painéis para busca, o **Find 1** e o **Find 2**, permitindo executar mais uma busca.
- • **Acessibility**: Permite a criação de relatórios de acessibilidade para páginas do site.
- • **Compatibility**: Esse painel verifica todos os **CSS** através dos seus erros ou erros de códigos especificados. Permite ir rapidamente para a linha do código onde se encontra o erro. Também é possível gerar um relatório com todos os erros.
- • **SEO**: Permite otimizar o código do site, de forma que ele seja melhor colocado no ranking dos mecanismos dos sites de buscas, como o **Google**, **Bing**, entre outros.
- **Hyperlinks**: Permite a criação de hyperlinks de uma página para outra dentro do site ou um hyperlink para outro aplicativo. O hyperlink pode ser tanto uma imagem quanto um texto.
- **CSS Reports**: Pode gerar um relatório com todos os **CSS** presentes no site, e também um relatório com os erros.
- **Publishing status**: Exibe um painel com o nome do arquivo do site, o destino desse dado e a porcentagem na qual ele está sendo publicado.
- **AutoHide All Panels**: Ao clicar sobre esta opção, todos os painéis abertos serão ocultados de uma vez.
- **Reset Workspace Layout**: Esta opção redefine o layout da área de trabalho, para a exibição padrão.

#### **1.1.3. Janela de Edição**

 A janela de edição do **Expression Web 4** é o local onde vão ser desenvolvidas as páginas do site. Inicialmente a janela é apresentada em branco. Neste local é possível inserir os textos e todos os demais elementos que irão compor a página.

Na parte superior da área de trabalho está a guia **Site View** que é exibida quando um site estiver aberto. Conforme o usuário for criando mais páginas, vão sendo exibidas mais guias referentes as páginas abertas. Cada guia vai possuir o nome da página que estiver sendo editada. A guia que estiver sendo utilizada será realçada.

Na parte inferior da área de trabalho estão presentes as guias **Design**, **Split** e **Code**. Através dessas guias é possível escolher o conteúdo que será exibido na área de trabalho. Veja cada uma delas:

- **Design**: Quando esta guia for acionada, somente a parte gráfica, o design do site será exibido.
- **Split**: Esta opção divide a área de trabalho em duas partes, superior e inferior. Na parte superior é exibido o código do site, enquanto na parte inferior é exibido o design da página.
- **Code**: Quando esta guia for acionada, será exibido somente o código da página.

Veja a janela de edição do **Expression Web 4**:

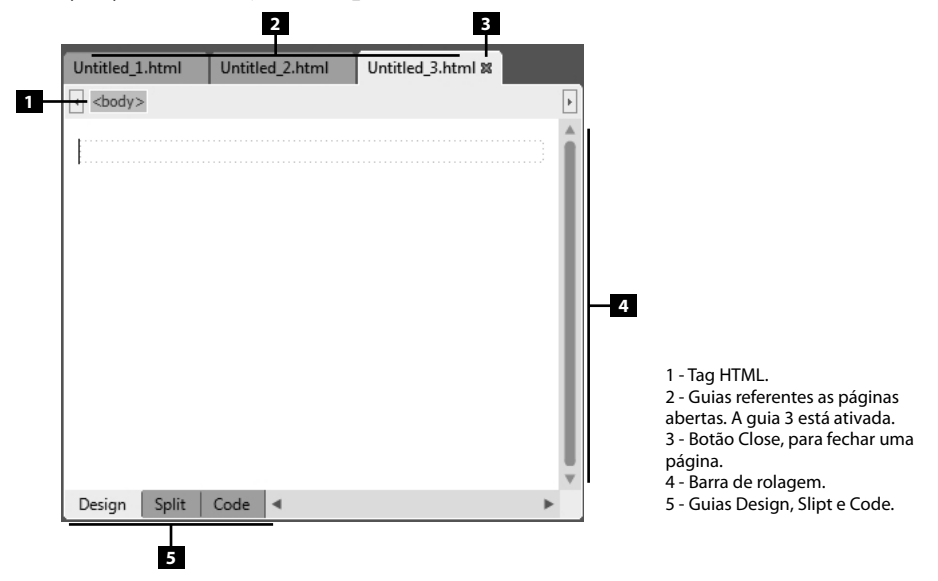

#### **1.1.3.1. Guia Design**

A guia **Design** fica localizada na parte inferior da janela de edição.

Quando esta guia é ativada, somente a parte gráfica da página é exibida, onde é possível editar a página sem ver nenhuma sequência de códigos na tela.

#### **1.1.3.2. Guia Split**

A guia Split fica localizada na parte inferior da janela de edição, ao lado da guia **Design**.

Ao clicar sobre esta opção, a janela de edição será dividida em duas partes: parte do design e a parte do código. Para o usuário interessado em acompanhar o processo de criação dos dois modos, é muito interessante esta opção. Ao inserir um elemento gráfico ou texto na parte gráfica, automaticamente o código será exibido também. Caso o usuário não dominar totalmente a linguagem dos códigos, ele poderá se aperfeiçoar acompanhando o processo das duas formas.

O aspecto negativo desse modo de exibição é a redução no tamanho gráfico para montar a página.

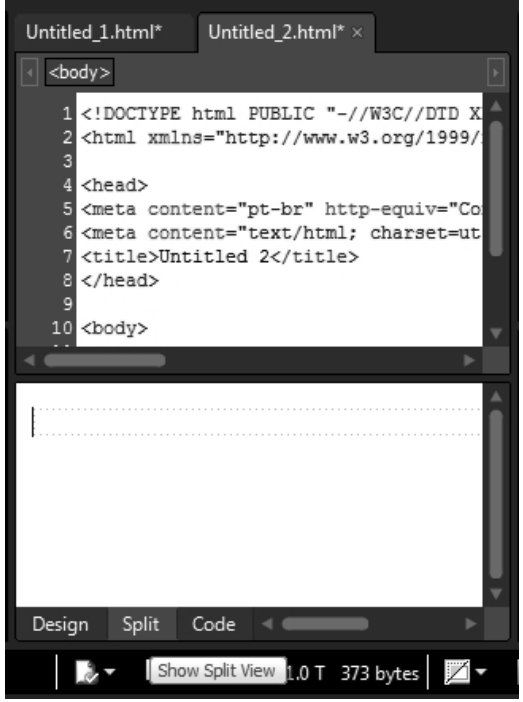

Opção Split ativada. Código e design na mesma tela.

#### **1.1.3.3. Guia Code**

A guia **Code** fica localizada ao lado do botão **Split** na parte inferior da janela de edição.

Quando esta guia é ativada, a janela de edição exibirá somente o código que compõe a página.

Esta opção é interessante quando o usuário receber um site pronto e precisar analisar o código da página, por exemplo.

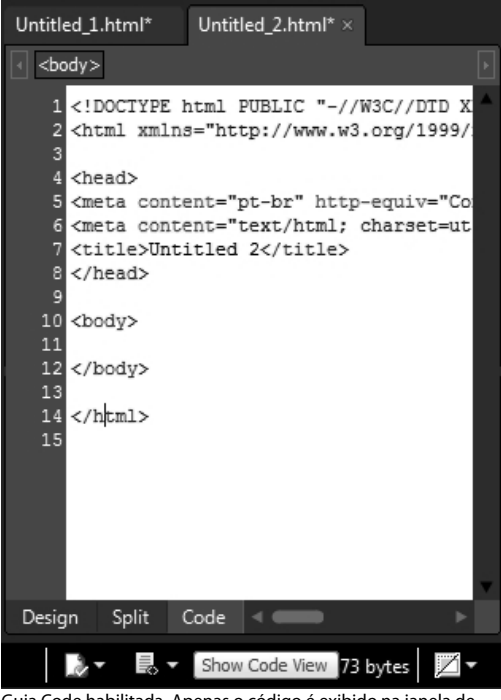

Guia Code habilitada. Apenas o código é exibido na janela de edição.

#### **1.2. Páginas da Web**

As páginas presentes na web são documentos construídos seguindo determinadas linguagens, normalmente o **HTML** e o **PHP**, e protocolos que permitem que elas sejam hospedadas, assim, essas páginas podem ser acessadas de qualquer lugar do mundo através de um navegador que faz a tradução dos comandos de programação.

As páginas podem ser simples, somente com os textos, como também podem conter um design e uma grande diversidade de conteúdo, como vídeo, imagens, arquivos para download, jogos, entre milhares de elementos.

Essas páginas são criadas separadamente e depois é feito a ligação entre elas através dos hyperlinks, fazendo com que todas as páginas criadas formem um site completo.

A criação de páginas se torna cada vez mais frequente. A Internet se tornou um meio de ganhar dinheiro, fazer amigos, divulgar notícias em massa, disseminar culturas e campanhas, entre outras utilidades que transformaram o ser humano dependente dessa tecnologia.

Os sites, assim como as outras tecnologias vivem em constante atualização, a todo momento é lançado algo novo que chama a atenção das pessoas na Internet.

O mercado está cada vez mais competitivo, portanto exigindo mais criatividade e conhecimento dos desenvolvedores de sites.

#### **1.2.1. HTML**

**HTML** é a abreviatura de **HyperText Markup Language** que significa Linguagem **de Marcação de Hipertexto**. O **HTML** é utilizado para construir páginas de Internet. Essas páginas são interpretadas pelos navegadores. O **HTML** também pode ser aliado a outras linguagens.

Como o próprio nome já diz, ele é uma linguagem que possui marcação. Essas marcações são denominadas **tags**. Cada tag tem sua determinada função. Toda vez que se utiliza uma tag, deve-se inserir a tag e fechá-la, para que a função pertencente a essa tag fique somente entre sua abertura e fechamento. Existem diversas tags, como por exemplo, para iniciar parágrafo, pular linha, criar tabela, alterar cor e tamanho do texto, entre outras.

Veja o exemplo de uma tag:

<title> Olá </title>

Neste exemplo foi utilizado a tag <**title>**. Ela foi escrita duas vezes, uma sem barra e outra com barra. A tag sem barra caracteriza a abertura da tag e a com barra caracteriza o fechamento da tag. Portanto, somente a palavra "Olá" receberia a função da tag <**title>**.

Todo documento **HTML** vai possuir a tag <**html**> no início do documento e a tag </html> no fim do documento. Essa tag caracteriza que esse é um documento **HTML**.

Esse texto pode ser escrito em qualquer editor de texto, como por exemplo o **Bloco de Notas**.

Além de digitar o documento **HTML** seguindo todas as normas, é necessário salvá-lo com a extenção **.html**, para que quando executado, o documento abra em um navegador Web.

Observe o código a seguir:

<html> <head> <title>Titulo 1</title> </head> <body> <p>Olá Mundo!</p> <p>fim!</p> </body> </html>

Veja a sintaxe básica do **HTML**:

- **Tag <html>:** Dando início a um documento **HTML**.
- **Tag <head>:** Significa cabeçalho, esse é o cabeçalho do documento.
- **Tag <title>:** Essa tag foi aberta e fechada na mesma linha, pois somente o texto "Título 1" pertence ao título do documento.
- **Tag </head>:** Fechada, pois o cabeçalho acaba naquela parte do documento para dar início a uma outra parte.
- **Tag <body>:** Traduzindo, corpo, a partir daquele momento será escrito o corpo do documento.
- **Tag <p>:** Foi aberta e fechada, ela sinaliza que um novo parágrafo deve ser criado.
- **Tag </body>:** Indica que a partir daquele momento foi fechado a construção do corpo do documento.
- **Tag </html>:** Indica que é o fim do documento **HTML**.

Esse é um documento de **HTML** puro, sem nenhum incremento.

Atualmente o uso dessas tags é feita de modo automático, o **Microsoft Expression Web 4** gera esses códigos automaticamente, o usuário tem apenas o trabalho de escrever o conteúdo.

 $\overline{\downarrow}$ 

## **Anotações**